# **PRTG Network Monitor** – **リモートプローブのイン ストール**

この資料では、PRTG Network Monitor のリモートプローブのインストールについて説明します。

#### **情報源**

この資料の情報源は以下のとおりです:

メーカーマニュアル:PRTG Manual: Install a Remote Probe [https://www.paessler.com/manuals/prtg/install\\_a\\_remote\\_probe](https://www.paessler.com/manuals/prtg/install_a_remote_probe)

本資料は Paessler AG 作成の資料/ナレッジベースをジュピターテクノロジー株式会社(以下当社と 略記)が独自で翻訳したものです。ベストエフォートの翻訳であるため、最新情報ではない可能性があ ります。最新情報は情報源をご確認ください。

## **リモートプローブのインストール**

リモートプローブは PRTG の監視を拡張することができます。

- ・ リモートプローブを使用すると、PRTG コアサーバーからファイアウォールで分離された異 なるサブネットワークの監視や遠隔地監視をすることができます。複数[のリモートプローブ](https://www.paessler.com/manuals/prtg/remote_probes_and_multiple_probes) をインストールすることができます。
- ・ リモートプローブは監視負荷の分散に役立ちます。PRTG コアサーバーシステムの監視負荷 を複数のリモートプローブシステムに分散できます。
- ・ PRTG Hosted Monitor でローカルネットワークを監視する場合、リモートプローブが必要で す。
- ⓘ PRTG は自動でリモートプローブをアップデートしますが、まれに手動でアップデートが必 要な場合があります。この場合は ToDo [チケットが](https://www.paessler.com/manuals/prtg/tickets.htm#types)発行されます。リモートプローブを手動 でアップデートする手順はこちら【文書内リンク】です。
- ⓘ PRTG のクラスター機能を使用している場合は、クラスターと LAN [外のリモートプローブご](#page-3-0) 覧ください。

■インストール後に問題が発生した場合は[、リモートプローブ接続に関する問題のデバッグを](#page-8-0)ご 覧ください。

■ PRTG Web インターフェイスのデバイスツリーからリモートプローブを一部自動インストー

ルする場合は[「Remote Probe Setup via Device Tools」](https://www.paessler.com/manuals/prtg/remote_probe_setup_via_device_tools)をごらんください。かんたんなインストー ルガイドは Paessler の Web サイト[「How to install a PRTG remote probe in 4 steps」](https://www.paessler.com/support/how-to/remote-probe-installation)をご覧く ださい。

## **手順**

リモートプローブインストーラーを使用してリモートプローブをインストールするには、以下の手順 に従います。

- ・ ステップ [1:要件の確認](#page-1-0)
- ステップ2:PRTG [コアサーバーの準備\(](#page-2-0)PRTG Network Monitor の場合はこのステップから)
- ・ ステップ3 :PRTG Web [インターフェイスからリモートプローブインストーラーをダウンロード](#page-4-0) (PRTG Hosted Monitor の場合はこのステップから)
- ・ [ステップ4:新しいリモートプローブをインストール](#page-5-0)
- ・ [ステップ5:新しいリモート](#page-7-0) プローブを承認

## <span id="page-1-0"></span>**ステップ 1:要件の確認**

ターゲットシステムにリモートプローブをインストールするには、以下の要件を満たしていることを 確認してください。

- ・ ターゲットシステムが少なくとも Windows 7 以降で動作している。
- ・ ターゲットシステムに RPC (remote procedure call)でアクセスできる。一般的に PRTG コ アサーバーとターゲットシステムが同じ LAN セグメントに配置されている場合はアクセス できます。それ以外の場合はターゲットシステムで Windows の「services.msc」を開き、 RPC サービスを開始します。
- ・ プログラムは Windows ファイアウォールで通信が許可されている。ファイアウォールの設 定を開き、 「ファイアウォールによるアプリケーションの許可」を選択します。 「リモートサ ービス管理|のチェックボックスをオンにし、対応する行のチェックボックス 「パブリック] をオンにします。
- プローブの接続開始のために、外部から PRTG コアサーバーへの接続が確立できることの確 認が必要です。これは PRTG コアサーバーの PRTG Web サーバーのポート 80 または 443 へのアクセスを許可する場合と同様です。ほとんどの場合、プローブが TCP (Transmission Control Protocol)ポート23560経由でPRTGコアサーバーに到達できるようにする許可や、 NAT (Network Address Translation)許可ルールが必要になります。その際、プローブは送 信接続にハイポート範囲(49152~65535)の動的ポートを使用します。
- 別のポートを設定する必要がある場合 (非推奨)は次のナレッジベースを参照してください。 [How can I customize ports for core-probe connections used by PRTG?](https://kb.paessler.com/en/topic/65084?_gl=1*zaqyfz*_ga*MTU5NjY2MTE1Mi4xNjE2NDc1NDU4*_ga_JG3ST477CK*MTY5NzAwMDAwNS4zMTUuMS4xNjk3MDAyMjYyLjAuMC4w*_fplc*SDNaQlJBVjBzJTJCRzlSJTJGQ3BHT0ppMTlYemNxMDhTVHJuUFZGRnY1cTNrYVpMcEMlMkZRayUyRndGR3NVZXhDUmUlMkI3VGJqOHg2ODhPRTRHSnI4aENUU1FVcG5vTVJiZ2NMbmViVGVSYm45N1p4JTJCTFFlZCUyQm8lM0Q.&_ga=2.97288351.12228617.1696897350-1596661152.1616475458&_gac=1.250226164.1696580334.CjwKCAjw4P6oBhBsEiwAKYVkq2IhHJrp79BdeWBAyYl4QZ1wgZ2681kw8XjhqQcRuHl8ceLoDm8nRRoCWNgQAvD_BwE)

ⓘ PRTG Network Monitor および PRTG Hosted Monitor の PRTG コアサーバーにはローカル プローブ、ホステッドプローブがすでに含まれています。そのため、PRTG コアサーバーシ ステムにリモートプローブを追加インストールすることはできません。

リモートプローブの詳細な要件について[はシステム要件を](https://www.jtc-i.co.jp/img/system_requirement_prtg.pdf)参照してください。

## <span id="page-2-0"></span>**ステップ2:PRTG コアサーバーの準備**

PRTG Hosted Monitor を使用する場合は、ステップ3:PRTG Web [インターフェイスからリモート](#page-4-0) [プローブインストーラーをダウンロードするか](#page-4-0)ら始めることができます。

ⓘ リモートプローブは PRTG コアサーバーに接続する必要があり、PRTG はリモートプローブ の接続を受け入れる必要があります。そのため、PRTG Network Monitor ではリモートプロ ーブをインストールする前に、まず PRTG コアサーバーを準備します。

「コア&プローブ」セクションで関連する設定を編集します。PRTG Web インターフェイスのメイン メニュー|設定|システム管理|コア&プローブを選択して、「プローブ接続の設定」に移動します。

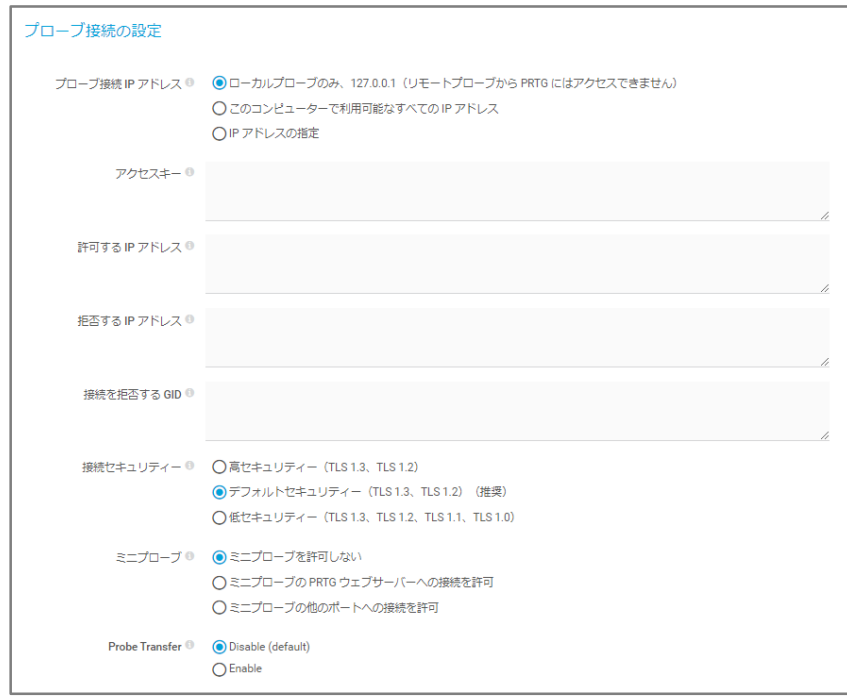

システム管理|プローブ接続の設定

#### **ステップ 2.1: プローブ接続 IP アドレス」の設定**

デフォルトでは、PRTG コアサーバーはローカルプローブ (IP アドレス 127.0.0.1) からの接続のみ を受け付けます。この設定は最も安全な設定ですが、リモートプローブが PRTG コアサーバーへ接続す ることは許可されていません。

リモートプローブを許可するには、次のいずれかの設定を選択します。

- ・ 「このコンピューターで利用可能なすべての IP アドレス」:PRTG コアサーバーシステム 上のすべての IP アドレスがプローブ受信接続を受け付けます。
- ・ 「IP アドレスの指定」:受信接続を受け入れる IP アドレスを指定します。

#### **ステップ 2.2: 許可する IP アドレス」の設定**

「許可する IP アドレス」フィールドにリモートプローブをインストールするシステムの IP アドレ スを入力します。「any」を入力することもできます。「any」を入力すると、PRTG コアサーバーはすべ ての IP アドレスからのリモートプローブ接続を受け入れます。

ⓘ 「any」を使用する場合は、小文字のみで入力してください。他の入力形式は無効です。

その他の設定は必須ではありません。「アクセスキー」、「拒否する IP アドレス」、「接続を拒否する GID」の詳細[はこちらを](https://www.paessler.com/manuals/prtg/core_and_probes#probebasic)参照してください。

設定が完了したら、「保存」をクリックして設定を保存します。

- ⓘ この設定を変更すると、変更の適用のために PRTG コアサーバーを再起動する必要があります。 「保存」をクリックすると、再起動を確認するダイアログボックスが表示されます。 「OK」をク リックして再起動を開始します。再起動中は PRTG Web インターフェイス[、デスクトップ用](https://www.paessler.com/manuals/prtg/prtg_app_for_desktop) PRTG [アプリ、](https://www.paessler.com/manuals/prtg/prtg_app_for_desktop)[モバイル](https://www.paessler.com/manuals/prtg/prtg_apps_for_mobile_network_monitoring) PRTG アプリのすべてのユーザーが切断され、再び接続されます。
- ⓘ 「コア&プローブ」の接続設定は PRTG コアサーバーの [PRTG Administration Tool](https://www.paessler.com/manuals/prtg/prtg_administration_tool_on_prtg_core_server_systems) で設定する こともできます。

#### <span id="page-3-0"></span>**クラスターと LAN 外のリモートプローブ**

ⓘ PRTG をクラスターとして実行し、かつ、ローカルネットワークの外部でリモートプローブを実 行する場合は、クラスターノード (とそれらが使用するアドレス)が外部からアクセス可能であ ることを確認します。ローカルネットワーク外にリモートプローブをインストールする前に[、ク](https://www.paessler.com/manuals/prtg/cluster) [ラスター設](https://www.paessler.com/manuals/prtg/cluster)定でクラスターノードの設定を確認してください。クラスターノード同士が互いにア クセスでき、かつ、リモートプローブがすべてのクラスターノードにそれぞれアクセスできる有 効なドメイン(DNS)名または IP アドレスを設定します。クラスターノードがローカルアドレ スを使用している場合、LAN 外のリモートプローブはクラスターノードにアクセスできません。

LAN 外にすでにリモートプローブをインストールしており、上記の理由でリモートプローブが切断さ れている場合は次の手順に従います。

1. リモートプローブをアンインストールします。

2. LAN 外からアクセス可能なアドレス[でクラスターノードの設定を](https://www.paessler.com/manuals/prtg/cluster.htm#settings)更新します。

3. PRTG コアサーバーを再起動します。

4. リモートプローブを再度インストールし、アクセス可能な IP アドレスまたは DNS 名のエント リーを取得します。

マニュアル [「Failover Cluster Configuration」](https://www.paessler.com/manuals/prtg/failover_cluster_configuration.htm#remote_probes_cluster)の 「Remote Probes in a Cluster」も参照してください。

# <span id="page-4-0"></span>**ステップ3:PRTG Web インターフェイスからリモートプローブインストー ラーをダウンロード**

- 1. リモートプローブをインストールするコンピューターで、PRTG Web インターフェイスにログイ ンします。
- 2. メインメニューバーで 「設定|ダウンロード (オプション)|リモートプローブインストーラー」 を選択します。
- 3. 「リモートプローブの追加」をクリックして、インストールアシスタントを開始します。 ※デバイスツリーの「リモートプローブの追加」ボタンでも開始できます。
- 4. インストールが完了するまで待ちます。リモートプローブが自動的に PRTG コアサーバーに接続 します。
- 5. 表示されるダイアログウィンドウで、[準備してダウンロードする]をクリックしてダウンロード を開始します。
- 6. セットアッププログラムをローカルディスクに保存します。

アシスタントを使用したインストール方法では、PRTG がインストールプロセスをガイドします。 「リ モートプローブインストーラーを直接ダウンロード」の場合は、アシスタントを使用せずにリモートプ ローブをインストールする必要があります

 リモートプローブを PRTG Network Monitor に接続する場合は、最初[に「プローブ接続の設定」](#page-2-0) [を設定し](#page-2-0)ます。

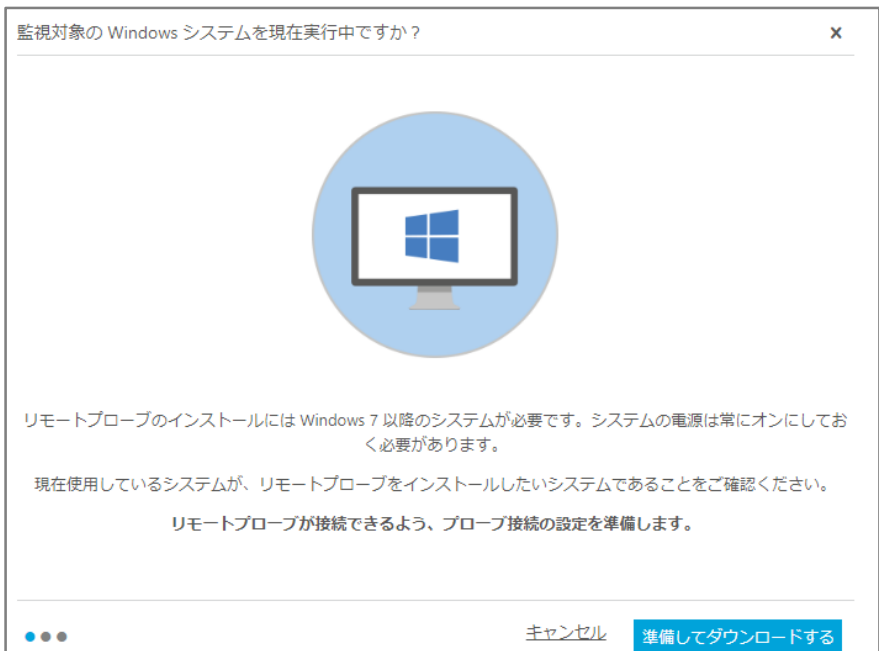

リモートプローブの追加アシスタント

ⓘ PRTG コアサーバーサービスと PRTG プローブサービスの PRTG バージョンは一致している必 要があります。PRTG コアサーバーに新しいバージョンをインストールすると、PRTG はリモー トプローブを自動的に更新します。PRTG からリモートプローブを手動で更新するように注意が あった場合、リモートコンピューターで Web ブラウザを開き、このセクションで説明したリモ ートプローブのインストーラーをダウンロードします。

## <span id="page-5-0"></span>**ステップ4:新しいリモートプローブをインストール**

- 1. ダウンロードしたセットアッププログラムを実行します。
- 2. Windows のユーザーアカウント制御ダイアログが表示されたら、「はい」でインストールを許可 します。通常のソフトウェアインストールウィザードに従って、インストールプロセスを進めま す。
- 3. 「インストール」をクリックしてインストールを開始します。

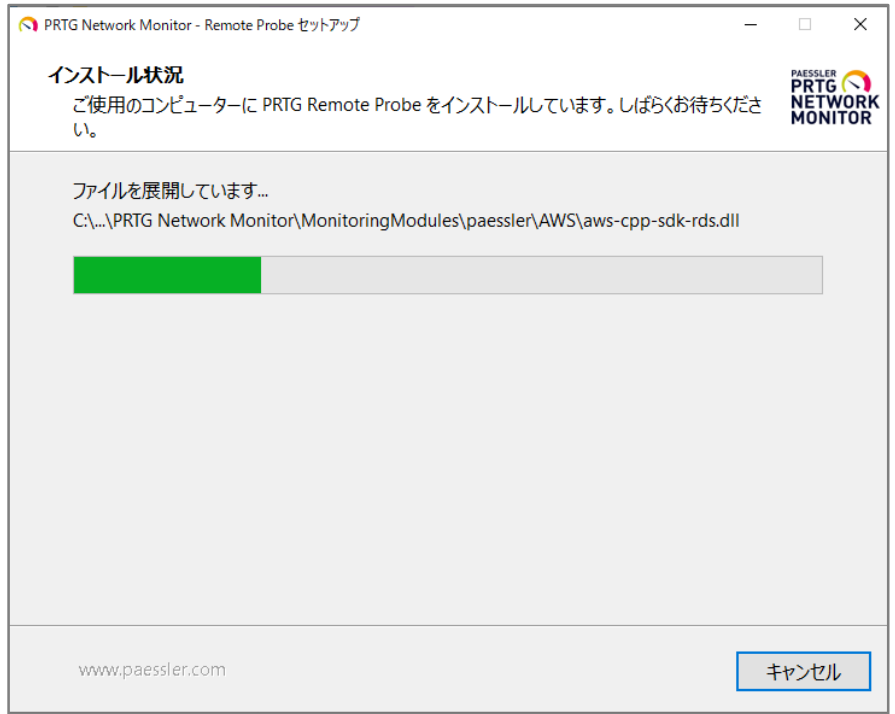

#### リモートプローブのインストール中

インストールが完了するまで待ちます。リモートプローブが自動的に PRTG コアサーバーに接続しま す。

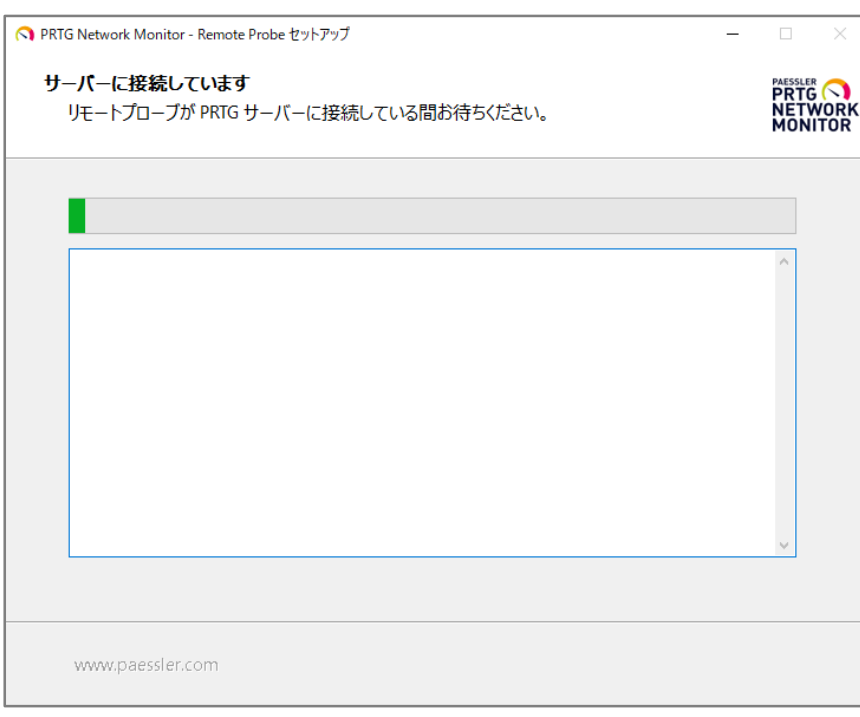

PRTG コアサーバーへ接続中

リモートプローブが PRTG コアサーバーに正常に接続したら、新しいリモートプローブのセットアッ プを完了できます。

ⓘ 新しいリモートプローブが PRTG Hosted Monitor インスタンスに接続できるようにするために、 PRTG は「コア & プローブ」設定の「許可する IP アドレス」フィールドに自動的に「any」を 設定します。PRTG Network Monitor でも「any」を使用できますが、この設定はイントラネッ トでのみ使用することをお勧めします。「any」を使用しない場合は、「許可する IP アドレス」フ ィールドで「any」の代わりにリモートプローブの IP アドレスを入力します。

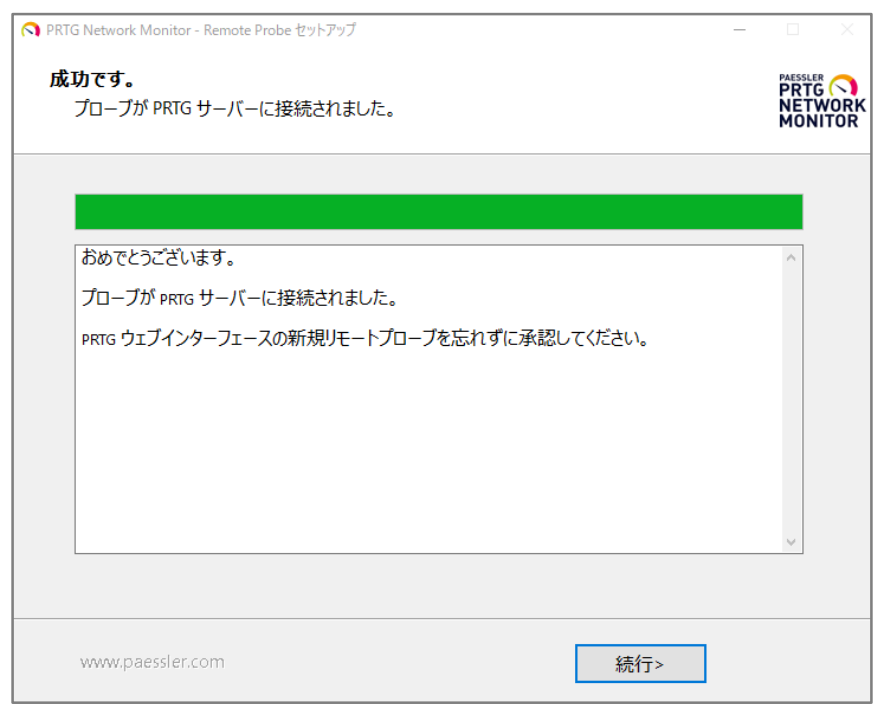

- 4. 「続行」をクリックして、リモートプローブのインストールを終了します。
- 5. 「完了」をクリックして、インストールウィザードを終了します。

これでリモートプローブが Windows サービスとしてコンピューターにインストールされました。

## <span id="page-7-0"></span>**ステップ5:新しいリモート プローブを承認**

インストールアシスタントで、「インストール完了」をクリックします。

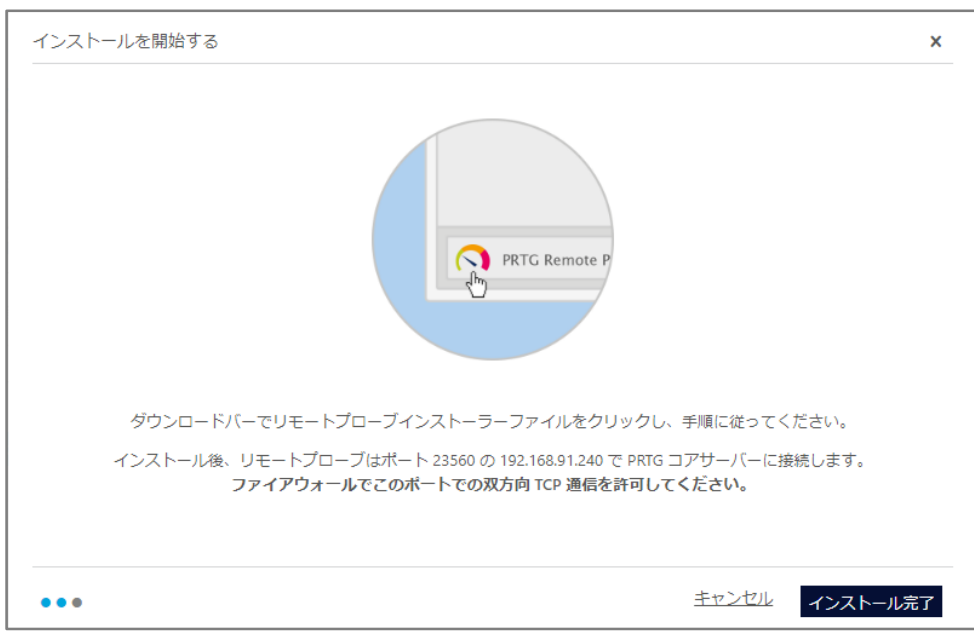

インストールの完了を確認する

PRTG Hosted Monitor リモートプローブのインストールに成功すると、以下のダイアログボックス が表示されます。

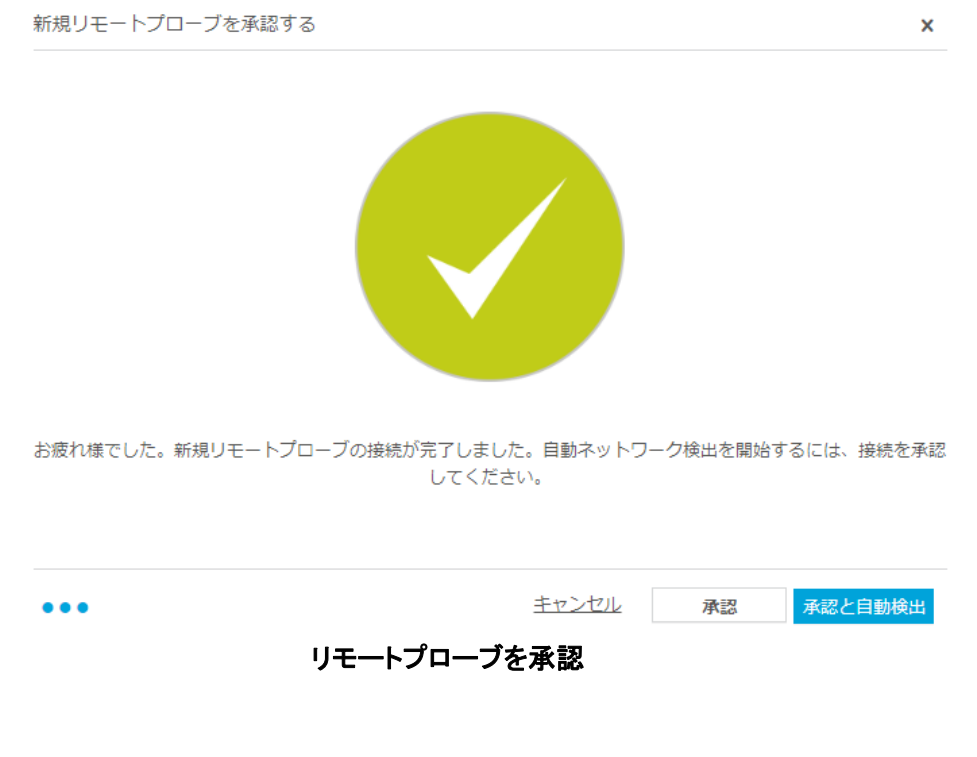

「承認と自動検出」をクリックして、新しいリモートプローブとネットワークをデバイスツリーに追 加し、自動検出を開始します。デバイスが検出し、適切なセンサーを自動的に作成します。自動検出を 行わずにリモートプローブのみを承認する場合は、 「承認」をクリックします。リモートプローブがデバ イスツリーに表示されます。

不要なリモートプローブ接続の場合は、 「キャンセル」をクリックします。右下に新しいウィンドウが 表示されます。

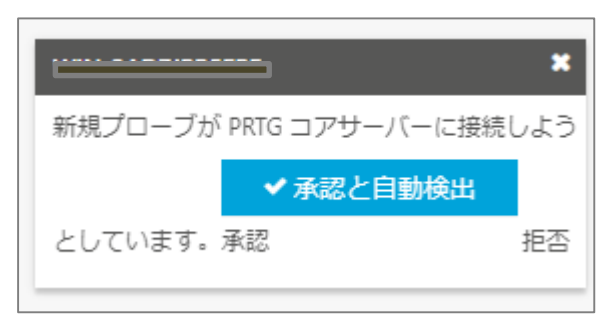

リモートプローブを拒否することもできる

新しいリモートプローブを拒否するには、「拒否」をクリックします。

- ⓘ リモートプローブを拒否または削除すると、PRTG は自動的にこのデバイスのグローバル ID (GID) を「コア & プローブ」の「接続を拒否する GID」リストに追加します。PRTG は、このデバイ スからのリモートプローブ接続を今後も自動的に拒否します。
- ⓘ デバイスツリーでリモートプローブを拒否しても、リモートプローブはアンインストールされず、 PRTG コアサーバーへのアクセスが拒否されるだけです。リモートプローブは手動でアンインス トールするまでインストールしたシステム上で実行され続けます。

承認すると、PRTG は自動的に新しいリモートプローブをデバイスツリーに展開し、リモートプロー ブシステムのボトルネックをすぐに検知するためのリモートプローブ用センサーを作成します。これら のセンサーを削除しないことをお勧めします。これで、新しいリモートプローブで監視するグループ、 デバイス、センサーを作成できるようになりました。

ⓘ アップデート後にリモートプローブを承認する必要はありません。

新しいリモートプローブがコアサーバーに初めて接続すると、ToDo チケットが新しく発行されます。

## <span id="page-8-0"></span>**リモートプローブ接続に関する問題のデバッグ**

PRTG コアサーバーとリモートプローブ間の接続に問題がある場合は、以下の要件を満たしているこ とを確認してください:

・ Windows ファイアウォールの設定など、このセクション[のステップ1で](#page-1-0)説明されているす べての要件を満たしているかどうかを再確認します。

- ・ リモートプローブをインストールするコンピューターの IP アドレスが、 「コア & プローブ」 設定の「拒否する IP アドレス」フィールドにリストされていないことを確認します。
- ・ リモートプローブのログファイルを見ることもできます。プローブプロセスは、「PRTG Probe Log (x).log」という形式のファイル名でログファイルを書き込みます。最新の日付の ものを開きます。

正しく接続されている場合、ログは以下のようになります:

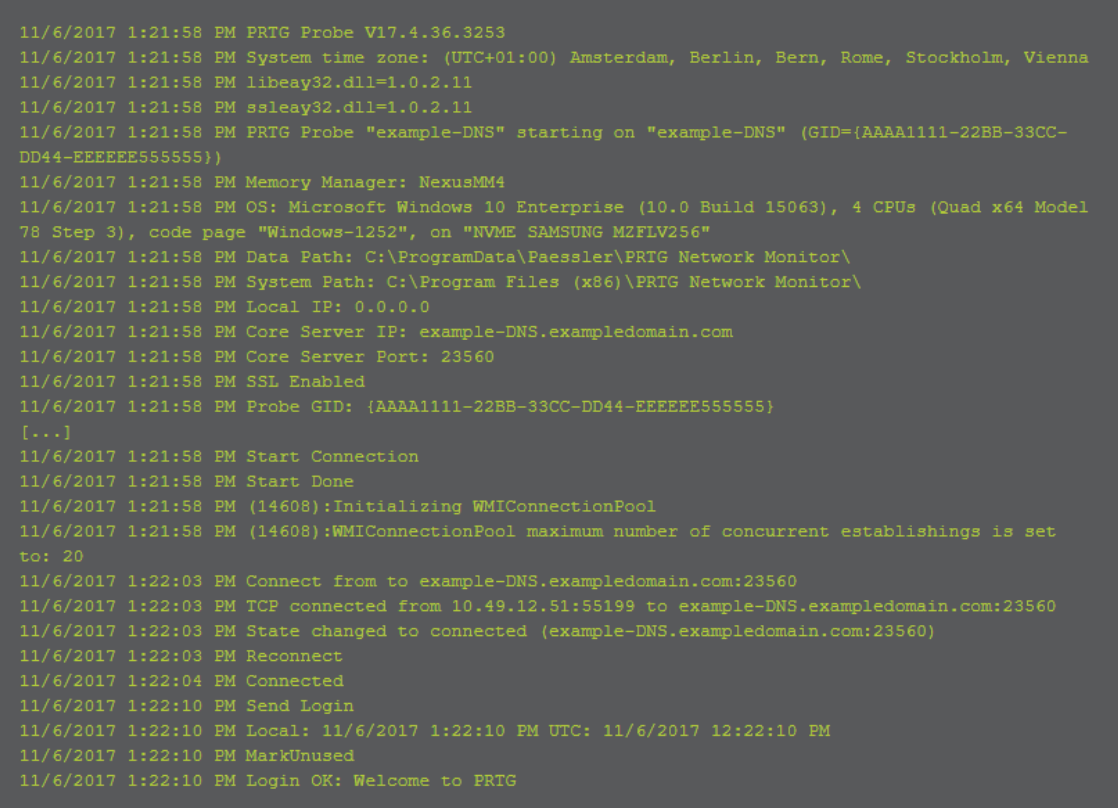

アクセスキーが正しくない、または IP アドレスの設定が正しくない(ステップ 2 参照)などの理由 で接続に失敗した場合は、以下のように表示されます:

PRTG コアサーバーへの接続設定を調整する必要がある場合は、リモートプローブシステムの [PRTG](https://www.paessler.com/manuals/prtg/prtg_administration_tool_on_remote_probe_systems)  [Administration Tool](https://www.paessler.com/manuals/prtg/prtg_administration_tool_on_remote_probe_systems) を使用します。

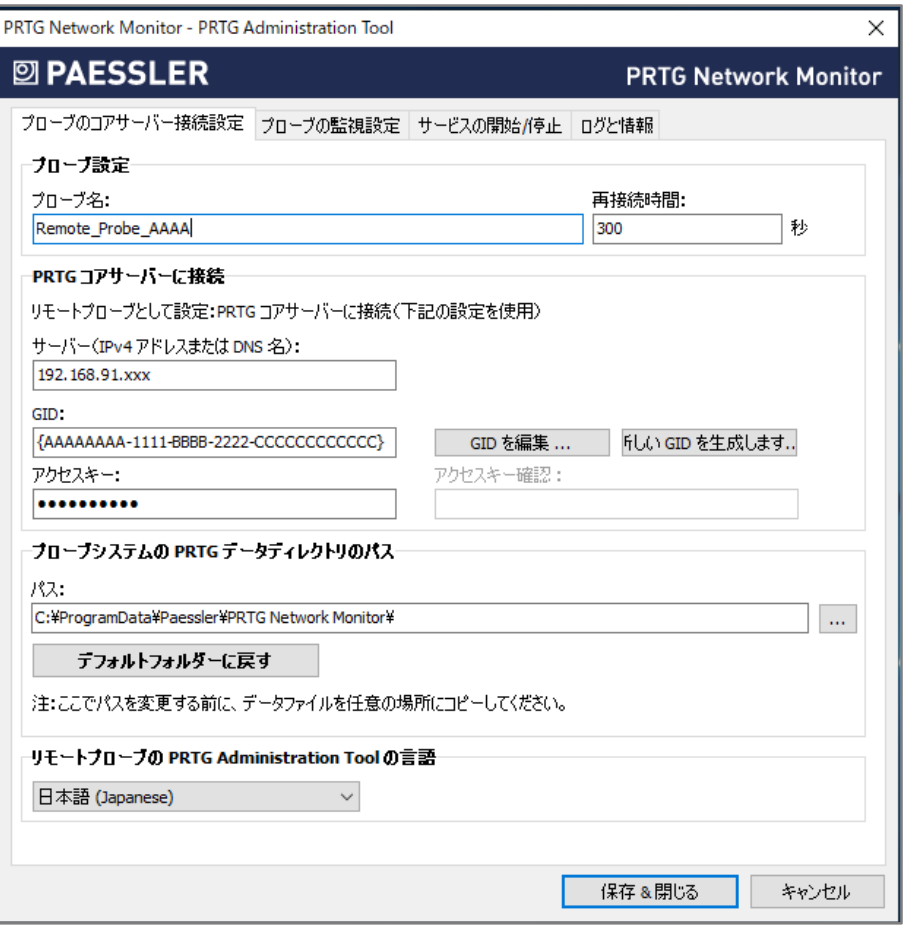

PRTG Administration Tool のリモートプローブ設定

「プローブのコアサーバー接続設定」で次の設定を編集できます。

- ・ 「サーバー (IPv4 アドレスまたは DNS 名)」:リモートプローブが接続する PRTG コアサー バーの IP アドレスまたはドメインネームシステム(DNS)名を入力します。ネットワーク アドレス変換 (NAT)ルールを使用している場合、リモートプローブはネットワーク外から 接続するため、外部から見える IP アドレスを入力する必要があります。
- ・ 「アクセスキー」「アクセスキーの確認」:リモートプローブが PRTG コアサーバーに送信す るアクセスキーを入力します。このアクセスキーは、PRTG コアサーバーの「コア & プロ ーブ」設定で定義する必要があります。アクセスキーが一致していることを確認してくださ い。

「保存&閉じる」をクリックして設定を確認し、PRTG プローブサービスを(再)起動します。

 これらの設定の詳細については、[「PRTG Administration Tool」](https://www.paessler.com/manuals/prtg/prtg_administration_tool_on_remote_probe_systems)のセクションを参照してくださ い。

# **参考資料**

## **ナレッジベース**

How can I customize ports for core-probe connections used by PRTG?

<https://kb.paessler.com/en/topic/65084>

I cannot open the PRTG web interface via the desktop shortcut anymore. What can I do?

<https://kb.paessler.com/en/topic/89024>

#### **PAESSLER WEBSITE**

How to connect PRTG through a firewall in 4 steps

<https://www.paessler.com/support/how-to/firewall>

How to install a PRTG remote probe in 4 steps

<https://www.paessler.com/support/how-to/remote-probe-installation>

## **免責事項・使用限定事項**

ジュピターテクノロジー株式会社 (以下当社と略記します)が作成した本ドキュメントに関する免責 事項および本ドキュメント使用に関する限定事項は以下の通りです。

#### **本ドキュメントに関する免責事項**

本ドキュメントは作成時点においてメーカーより提供された情報および当社での検証結果により作 成されたものですが、当社は本ドキュメントの内容に関していかなる保証をするものではありません。 万一、内容についての誤りおよび内容に基づいて被った損害が発生した場合でも一切責任を負いかねま す。本ドキュメントの内容によりなされた判断による行為で発生したいかなる損害に対しても当社は責 任を負いません。

#### **本ドキュメント使用に関する限定事項**

別に定める場合を除いて、本ドキュメントの取り扱いは当社より提供を受けたお客様による私的かつ 非営利目的での使用に限定されます。お客様は、本ドキュメントについて、変更、コピー、頒布、送信、 展示、上映、複製、公開、再許諾、二次的著作物作成、譲渡、販売のいずれも行うことができません。

#### **お問い合わせ**

PRTG Network Monitor について、ご不明な点などございましたらお問い合わせください:

ジュピターテクノロジー株式会社(Jupiter Technology Corp.)

住所: 〒183-0023 東京都府中市宮町一丁目 40 番地 KDX 府中ビル 6F

URL: <https://www.jtc-i.co.jp/>

電話番号: 042-358-1250

購入前のお問い合わせ先: <https://www.jtc-i.co.jp/contact/scontact.php>

購入後のお問い合わせ先: <https://www.jtc-i.co.jp/support/customerportal/>

発行日 2023 年 11 月 17 日 修正日 2023 年 12 月 07 日 ジュピターテクノロジー株式会社